## **Herzlich Willkommen!**

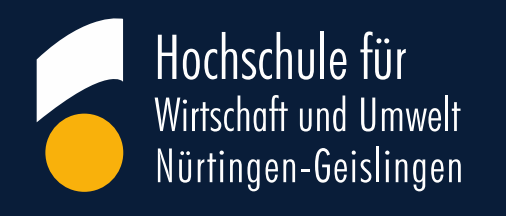

Sehr geehrte Damen und Herren,

Um online am virtuellen Meeting teilnehmen zu können, benötigen Sie eine stabile Internetverbindung, ein Headset und optional eine Webcam. Stellen Sie eine ruhige Umgebung sicher. Planen Sie beim ersten Mal etwas zeitlichen Vorlauf ein, damit Sie den Zoom-Client herunterladen und sich ggf. mit den Funktionen von Zoom vertraut machen können.

Der Download des Zoom-Clients geschieht automatisch beim Anklicken des Links, welchen wir Ihnen per Mail übermittelt haben. Nachfolgend finden Sie eine allgemeine Anleitung zum Beitreten des virtuellen Raums in Zoom und eine Einführung in nützliche Funktionen.

#### **Hinweise zum Datenschutz:**

[https://www.hfwu.de/fileadmin/user\\_upload/Datenschutz/Datenschutzhinweise\\_Zoom.pdf](https://www.hfwu.de/fileadmin/user_upload/Datenschutz/Datenschutzhinweise_Zoom.pdf)

*Falls Sie anonym teilnehmen wollen, geben Sie sich bei der Anmeldung ein Pseudonym als Namen und schalten Ihre Kamera nicht ein. Eine Aufzeichnung der Veranstaltung aus Zoom seitens der HfWU erfolgt nicht. Ihre Kommentare im Chat werden im Rahmen des Zoom Meetings abgespeichert und innerhalb einer Woche gelöscht.* 

Mit freundlichen Grüßen Ihr Studium Generale Team

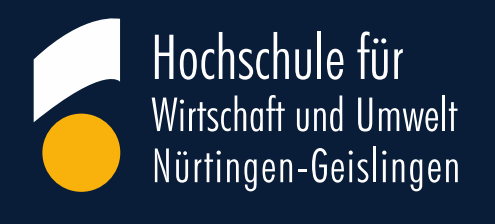

# **Einführung in Zoom**

- 1. Netiquette
- 2. Webinar beitreten
- 3. Zoom-Client installieren
- 4. Ihre Anmeldung
- 5. Per Computer dem Audio beitreten
- 6. Die untere Menüleiste "Hand heben" und "F&A" Frage-und-Antwort
- 7. Handheben und Mikrofonfreigabe
- 8. Die "F&A-Funktion" in der unteren Menüleiste
- 9. Webinar verlassen

#### **1. Netiquette**

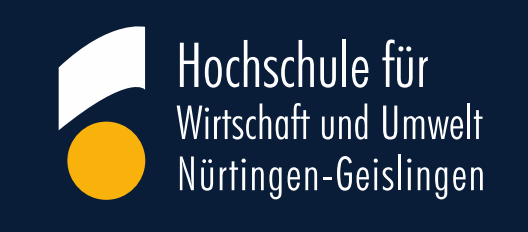

- Bitte stellen Sie eine **ruhige Umgebung** sicher.
- Für eine optimale Audioausgabe ist ein Headset wünschenswert.
- Bitte sammeln Sie Ihre Fragen über die "F&A -Funktion". Diese werden am Ende im Rahmen der Diskussion aufgegriffen.
- Zu Beginn sind Mikrofon und Kamera ausgeschaltet. **Links unten in der unteren Menüleiste** können Sie (nach Freigabe des Gastgebers) das **Mikrofon** ein- bzw. ausschalten.
- Im Falle einer hybriden Veranstaltung (Präsenz- und virtuelles Publikum) ist das Mikrofon der Gäste während der gesamten Veranstaltung ausgeschaltet.

#### **2. Webinar beitreten**

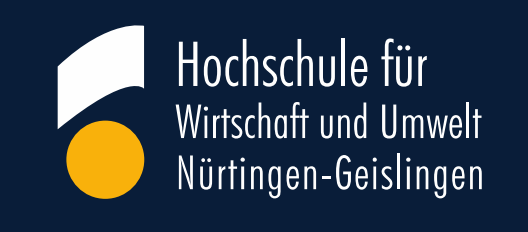

Um einem Zoom-Webinar beitreten zu können, klicken Sie bitte auf den Link, den Sie in der Einladungsmail erhalten haben.

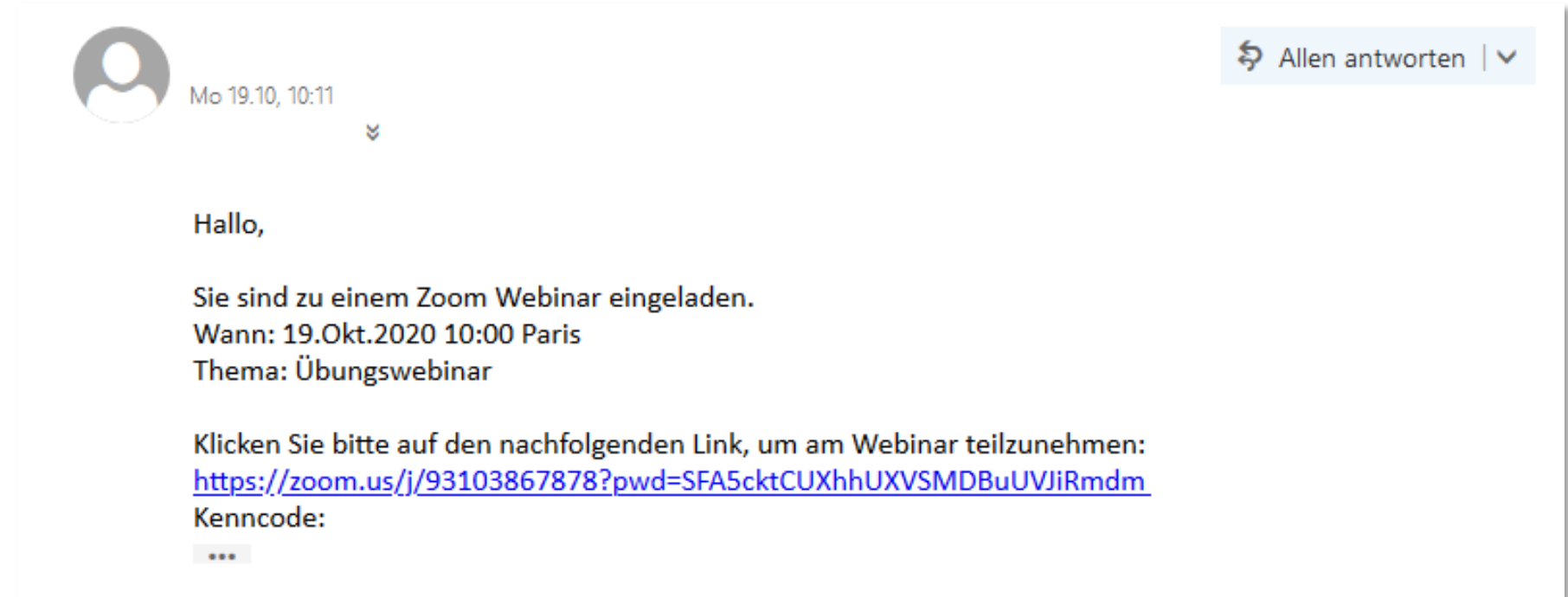

#### **3. Zoom-Client installieren**

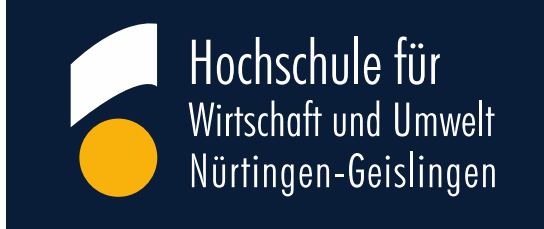

- Im **Browser** öffnet sich ein Fenster, um den Zoom-Client zu installieren. Wählen Sie dazu "Datei speichern" (1) und wählen Sie unter Downloads (2) anschließend die Datei aus und klicken auf "**Datei ausführen**".
- Der Download von Zoom dauert nur wenige Sekunden.

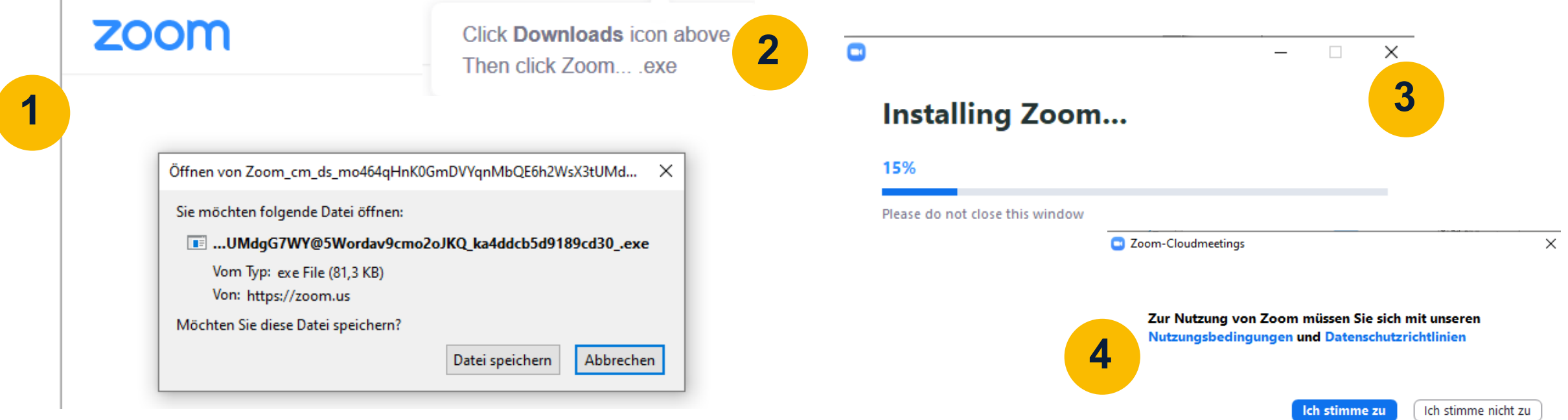

#### **4. Ihre Anmeldung**

Hochschule für Wirtschaft und Umwelt Nürtingen-Geislingen

Zoom öffnet sich.

Tragen Sie Ihren Namen und Ihre E-Mail-Adresse ein.

*Falls Sie anonym teilnehmen wollen, geben Sie sich bei der Anmeldung ein Pseudonym als Namen.*

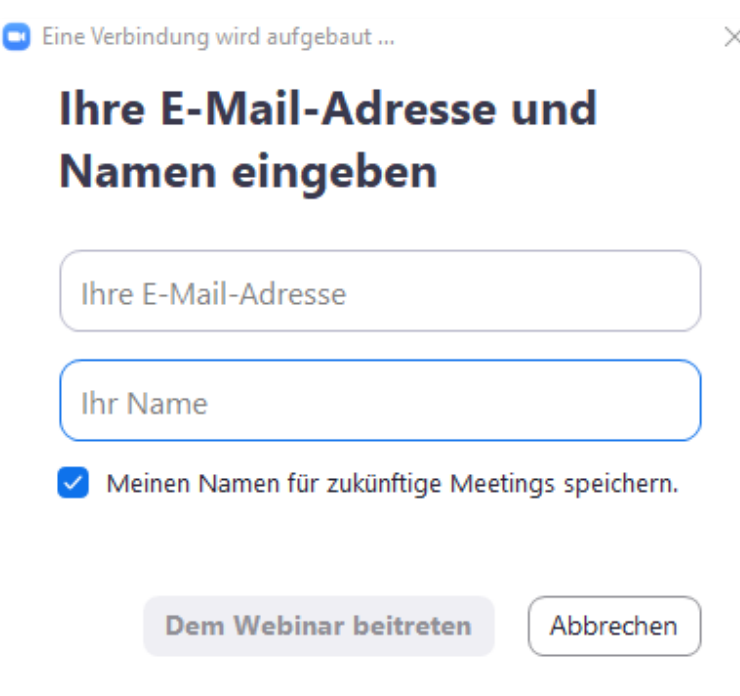

#### **5. Per Computer dem Audio beitreten**

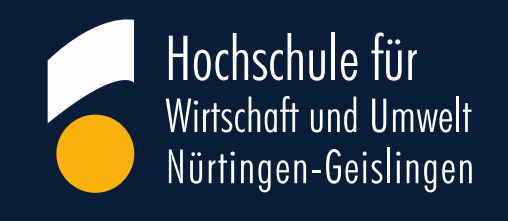

- Zoom erkennt das Audio Ihres PC's automatisch.
- Wählen Sie hier "Per Computer dem Audio beitreten".
- Andere Optionen treten auf, wenn Sie mit einem Mikrofon beitreten wollen und dieses angeschlossen ist.

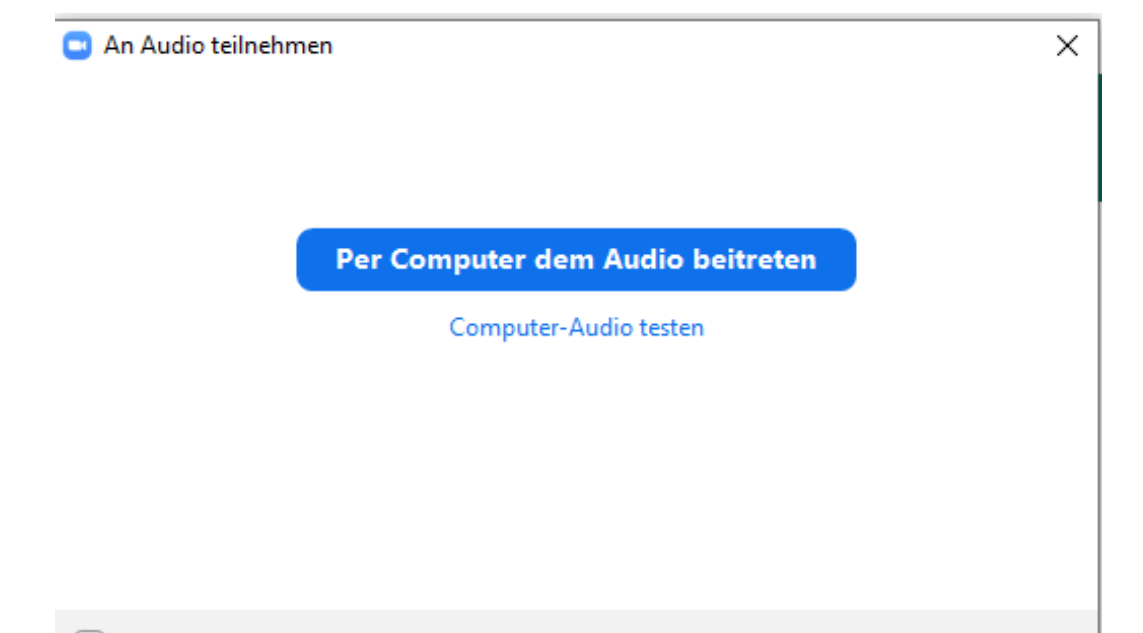

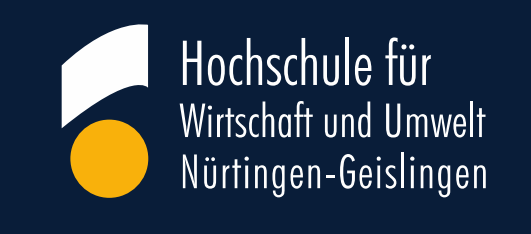

### **6. Die untere Menüleiste "Hand heben und F&A"**

- Die **untere Menüleiste** erscheint beim Bewegen der Maus über den Bildschirm!
- Im Webinar ist Ihr **Audio** und **Video deaktiviert**.
- Ihre Fragen schreiben Sie bitte in das Feld "**F&A**" (Frage-und-Antwort-Sitzung). Diese werden dann bei der Diskussion aufgegriffen.
- Durch das "Handheben" können Wortmeldungen ermöglicht werden.
- Bitten sehen Sie von der Nutzung der "Chat"- Funktion ab.

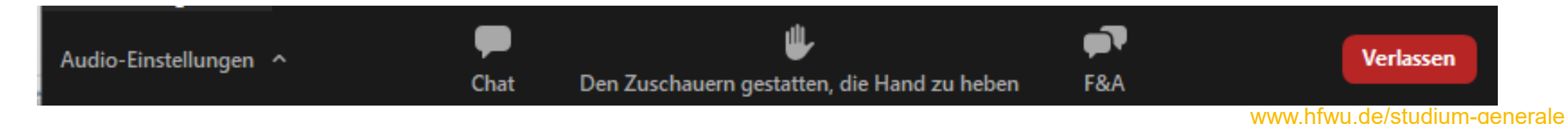

#### **6. Handheben und Mikrofonfreigabe**

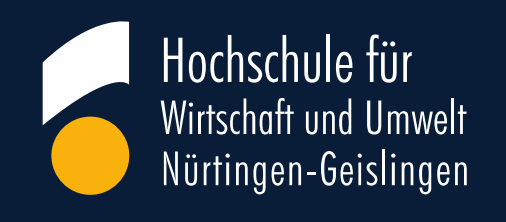

- In der unteren Menüleiste finden Sie das "**Handheben**", durch das Sie kenntlich machen, dass Sie eine Frage stellen möchten.
- Im Rahmen der Diskussionsrunde obliegt es der Leitung der Veranstaltung (Host), Ihr Mikrofon freizuschalten. In diesem Falle bekommen Sie die Nachricht **"Der Host möchte Ihre Stummschaltung aufheben"**.
- Wenn Sie einverstanden sind, bestätigen Sie die Nachricht (1) und klicken auf "Audio ein.
- Nachdem Sie Ihre Frage gestellt haben, klicken Sie wieder auf Stummschalten (2).

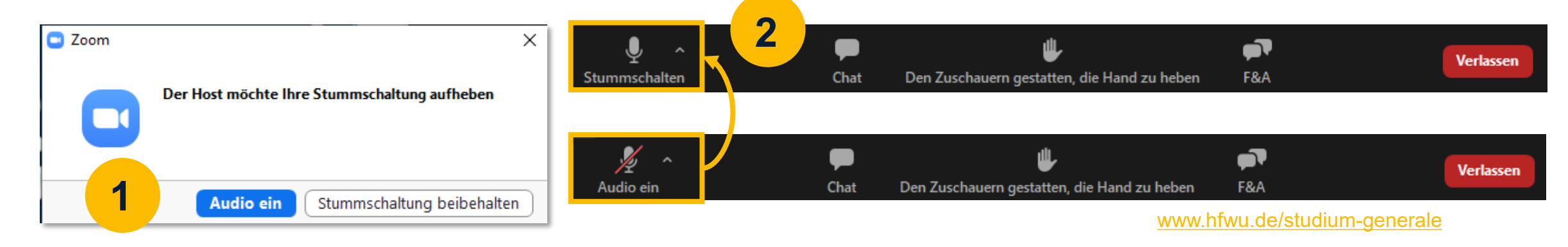

### 7. Die "F&A-Funktion" in der **unteren Menüleiste**

- Klicken Sie auf "**F&A**" in der unteren Menüleiste. Das F&A-Fenster öffnet sich.
- Geben Sie dort Ihre Frage ein.
- Bitte haben Sie Verständnis, dass nicht alle Fragen in der Diskussionsrunde berücksichtigt werden können.

F&A

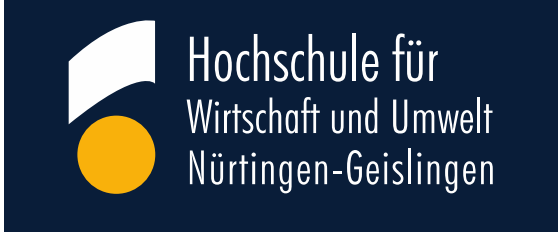

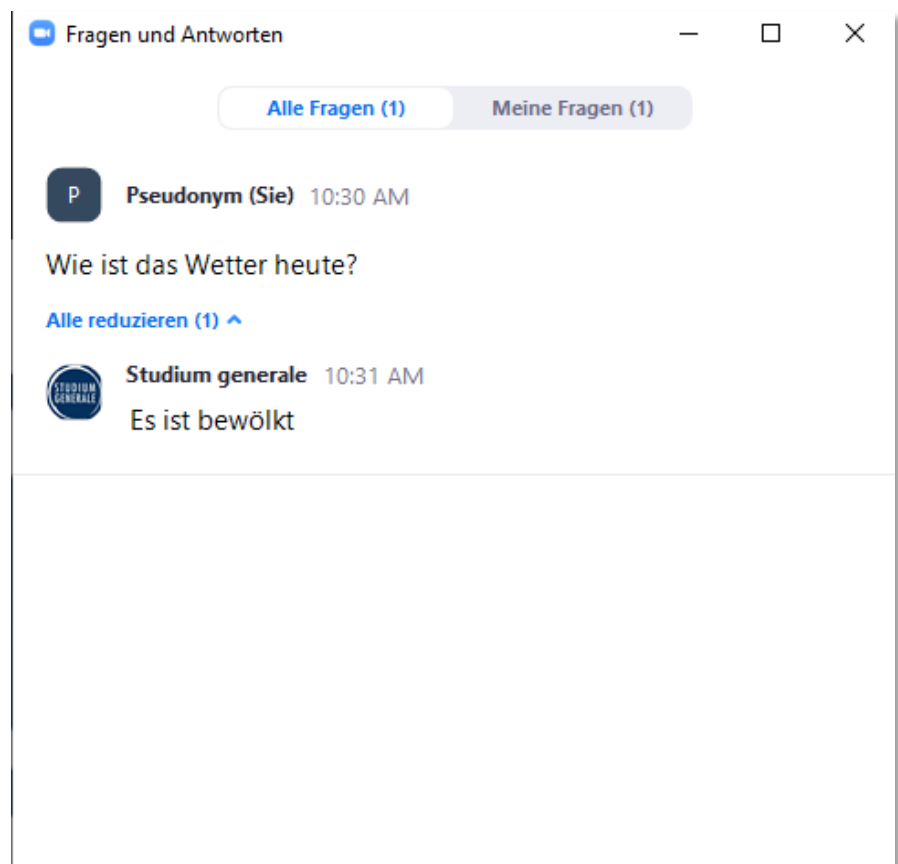

Ihre Frage hier eingeben...

#### **8. Webinar verlassen**

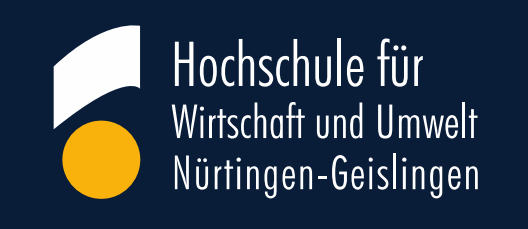

- Wollen Sie das Webinar verlassen, klicken Sie rechts unten auf "**Verlassen**". (1)
- Anschließend auf "**Meeting verlassen".** (2)
- Falls dies aus Versehen passieren sollte, können Sie auch erneut auf den Einladungslink klicken und werden so wieder in das Webinar aufgenommen.

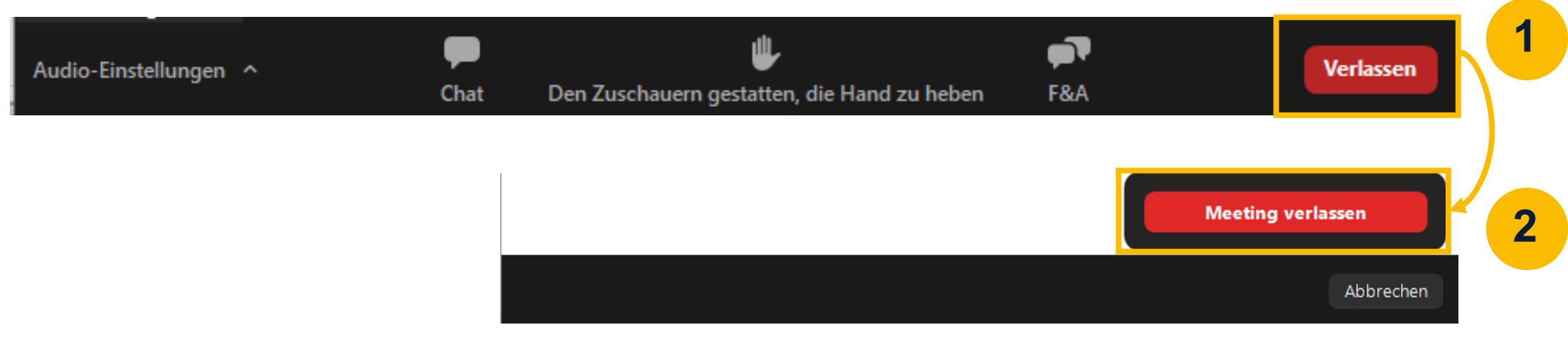